## QN-USB-Cable Driverinstallation (Windows XP)

The following manual describes the installation procedure for the Quanix USB Cable device driver on a Windows XP – System with ServicePack 2. After driver installation the QN-USB-Cable can be used with QN-Software version 6.2 or newer.

Before installation please make sure that you use the newest driver version. Refer to the Internet page www.automation.de to get the latest driver.

- Attach the USB cable to an unused USB interface on your Computer. *Do not use any force!* If there is not enough space for the cable on your USB interface, please use the enclosed USB extension cable.
- After connecting the cable to the USB interface, Windows XP notifies that it has found new hardware:

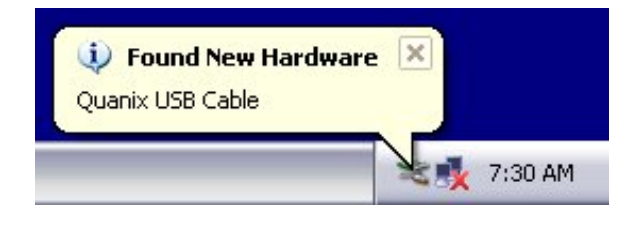

Windows now starts the "Found New Hardware Wizard". The following Window appears:

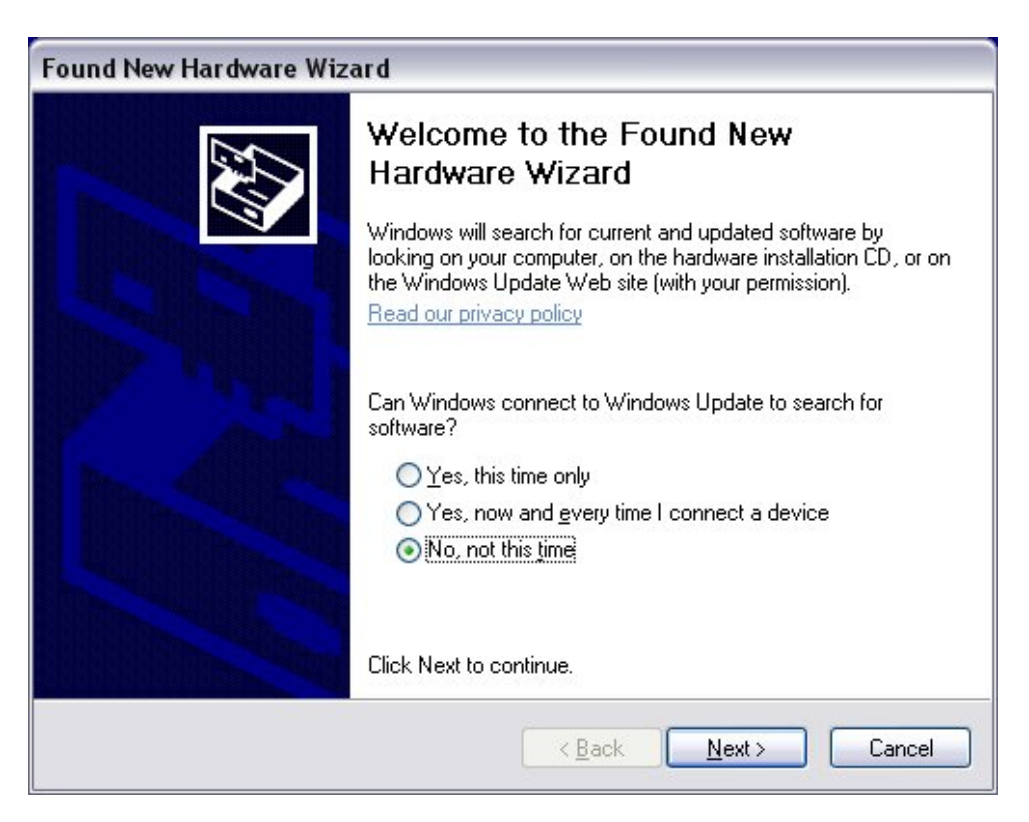

Please choose "No, not this time" and select "Next".

- On the next window please select "Install from a list or specific location (Advanced)" from the list of options. Click "Next" to continue installation.

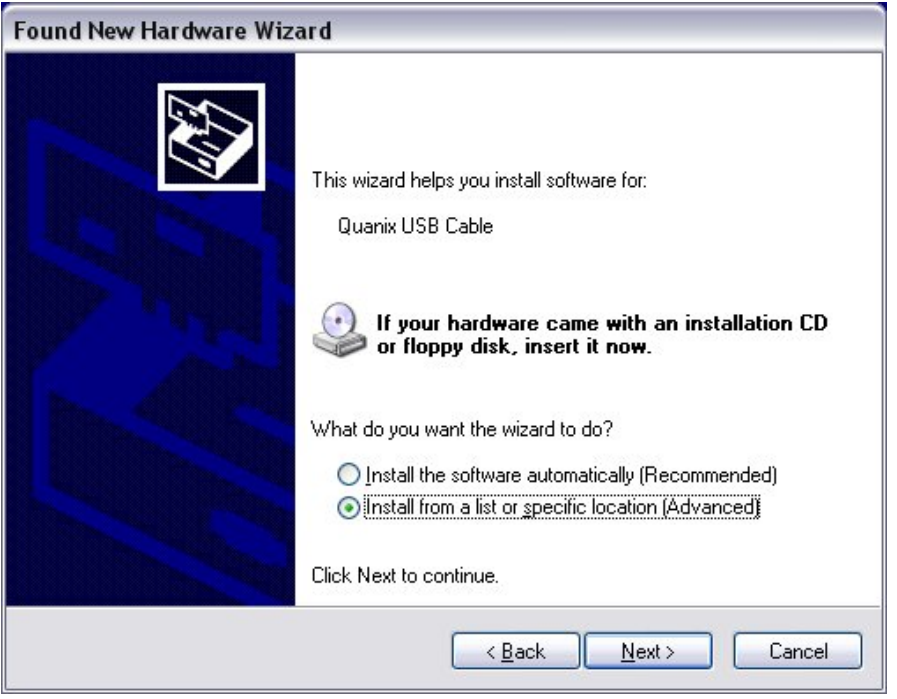

- Select "Search for the best driver in these locations" and enter the path where the driver is located in the text field (in the shown example the path is set to "E:\XP2000"). You can also select "Browse" to pick the path from a list. If you are using the enclosed CD, the driver path is "{Letter of CD-ROM-*Drive*}:\XP2000".

Please make sure that only this field has been selected as shown below. Click "Next" to continue.

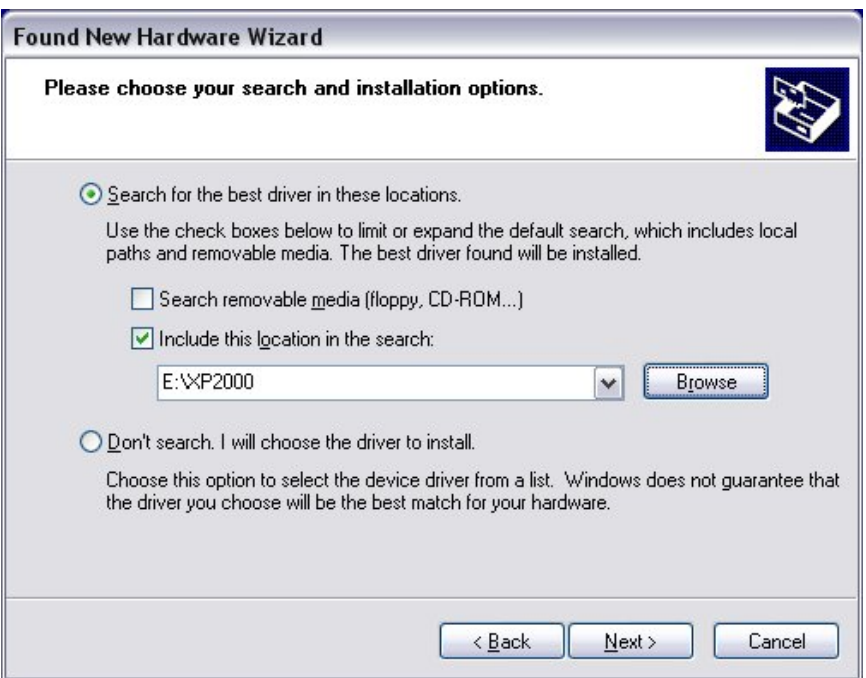

- If Windows XP is configured to warn for "not-WHQL certified" drivers, the following window apppears. Click on "Continue Anyway" to continue.

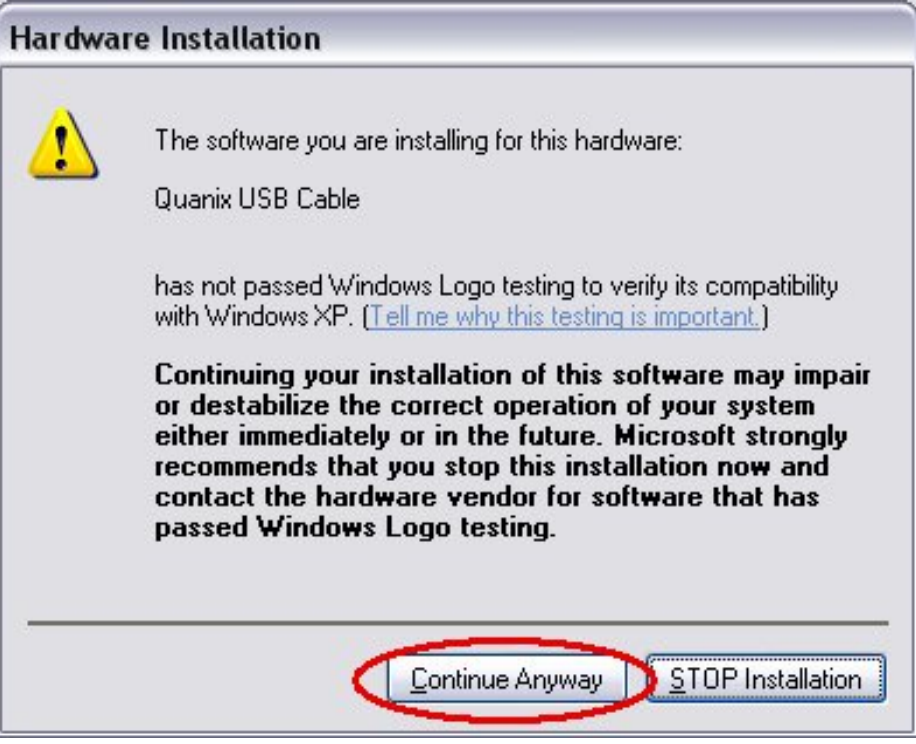

- The next Window shows the progress of installation. Windows now copies the driver files from the peviously defined path to its system directory.

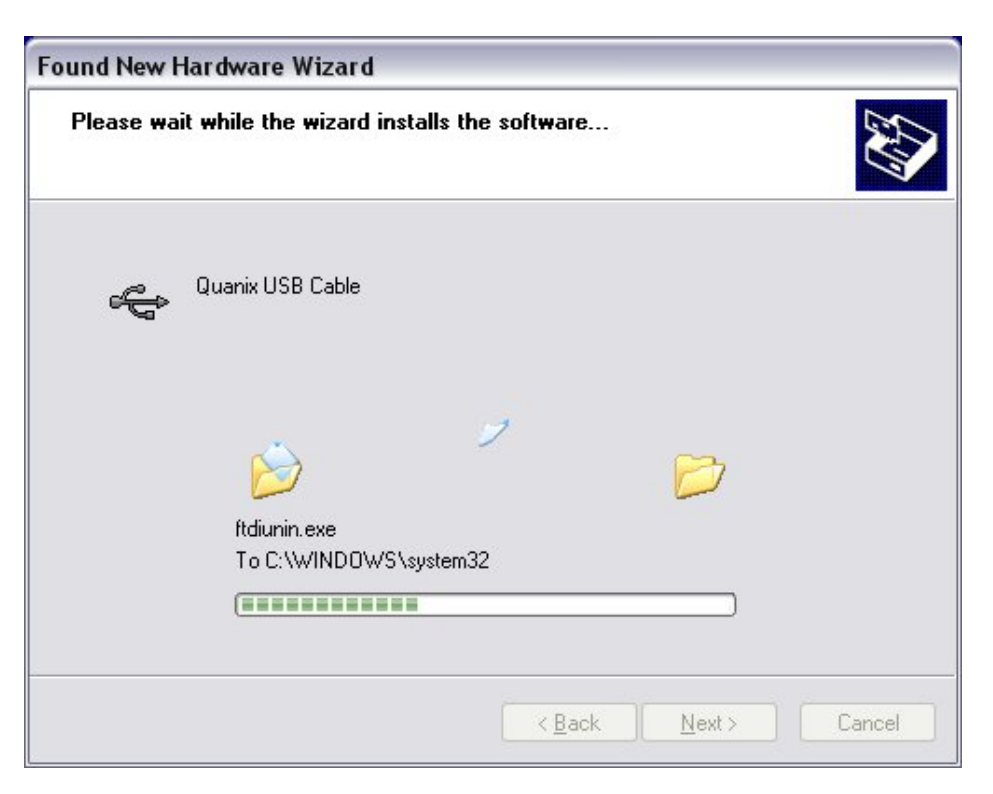

- After successfull driver installation the following message appears:

![](_page_3_Picture_71.jpeg)

Click on "Finish" to complete installation.

*With this procedure you just installed the first part of the Quanix-USB-Cable-Device-Driver.* 

- After selecting "Finish" Windows is now about to install the second part of the driver. The "Found New Hardware Wizard" will pop up again. The following procedure is quite similar to the one described above. The path for the driver is the same.
- When you succeeded installing the second part of the driver, Windows now acknowledges the new hardware with:

![](_page_3_Picture_8.jpeg)

In some cases it may be possible that the system asks you for a restart to finish installation. Please follow the instructions on the screen to reboot your computer.

![](_page_4_Picture_1.jpeg)

To verify proper installation of the driver, please open the Device Manager (found under Control Panel $\rightarrow$  System  $\rightarrow$  Hardware  $\rightarrow$  Device-Manager).

![](_page_4_Figure_3.jpeg)

The new device appears in the group "Ports" as an additional COM-Port (COM3 in this case).

**Important Note:** QN-Software 6.2 can only handle COM-Ports 1-4. Please make sure that the Quanix USB COM-Port is configured to use one of these Ports (like shown in this example). If COM5 or higher is shown in the Device Manager, it has to be switched to a lower COM-Port. Before doing this please ensure that one of COM1- COM4 is not occupied by another Device.

Please "double-click" on the "Quanix USB COM-Port" in the Device-Manager to bring up the properties page. Now choose the Tab called "Port Settings" and click on the Button "Advanced". The following Window appears:

![](_page_4_Picture_93.jpeg)

Now you can choose the COM-Port from the List in the upper area of the Window. Click "OK" to confirm your selection.

## **Verification and Troubleshooting:**

If the USB cable does not work as expected, correct installation of the Driver should be verified. To do so, please open the Device-Manager (found under Control Panel $\rightarrow$ System  $\rightarrow$  Hardware  $\rightarrow$  Device-Manager).

![](_page_5_Picture_4.jpeg)

The new device appears in the Group "Universal Serial Bus controllers" **and also** as an additional COM-Port in the "Ports" group as shown above.

If a red or yellow symbol (a question or exclamation mark) is found on one or both of the devices or one entry is missing, the driver is not correctly installed. In that case you can try out the following steps:

- Unplug the Cable, wait for 3 seconds and re-insert it. This will cause the System to reload the drivers. If the "Found New Hardware Wizard" comes up again, please follow the steps described earlier in this manual to complete the installation.
- If there is still a red or yellow symbol visible on the Quanix Device, please "double-click" this entry to bring up the properties. Click on the Tab labeled "Driver" and the click on the "Update Drivers" Button. Now the installprocedure will restart. Please follow the steps described earlier in this manual to get through the installation.

If the drivers still won't work, please contact our Service-Department or write an E-Mail with a detailed error-description to *service@automation.de* .